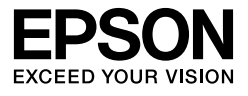

# EPSON STYLUS<sub>M</sub> PRO 11880 EPSON STYLUS M PRO 11880C

# Auspack- und Aufstellungsanleitung

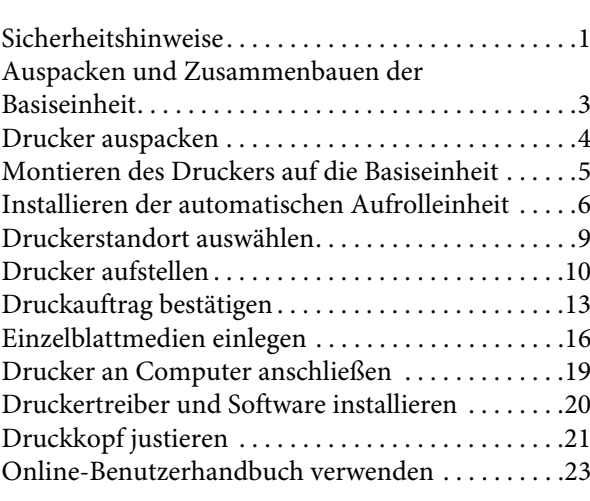

#### Teile des Druckers

Vorderansicht

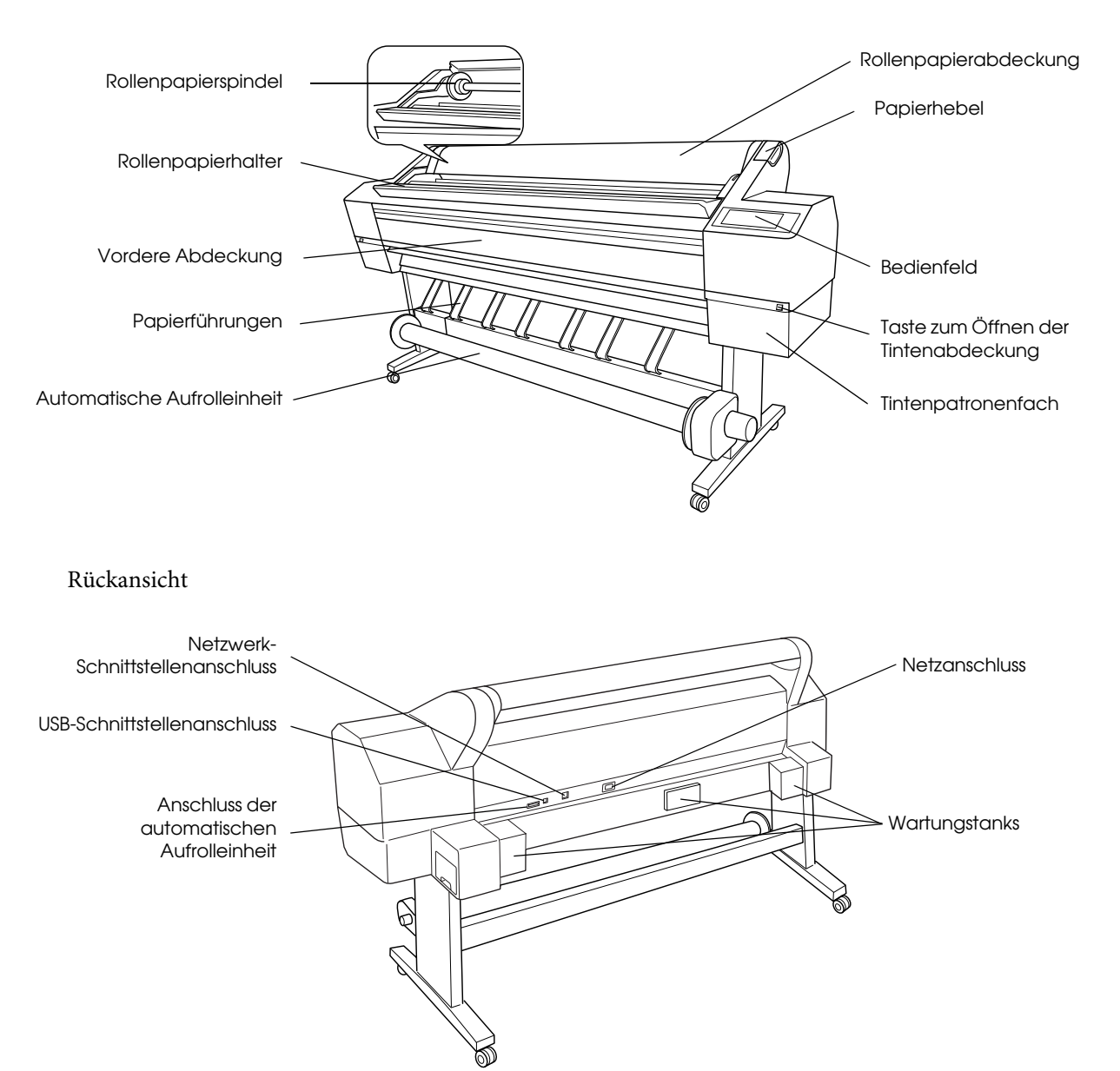

Kein Teil dieses Handbuchs darf in irgendeiner Form (Druck, Fotokopie, Mikrofilm oder ein anderes Verfahren) ohne die schriftliche Genehmigung der SEIKO EPSON CORPORATION reproduziert oder unter Verwendung elektronischer Systeme verarbeitet, vervielfältigt oder verbreitet werden. Die hierin enthaltenen Informationen sind ausschließlich für diesen Epson-Drucker bestimmt. Epson übernimmt keine Verantwortung für die Anwendung dieser Informationen auf andere Produkte.

Weder die Epson Deutschland GmbH noch die Seiko Epson Corporation haften für Schäden infolge von Fehlgebrauch sowie Reparaturen und Änderungen, die von dritter, nicht autorisierter Seite vorgenommen wurden. Dieses Handbuch wurde mit großer Sorgfalt erstellt. Eine Haftung für leicht fahrlässige Fehler, z. B. Druckfehler, ist jedoch ausgeschlossen.

Die Seiko Epson Corporation haftet nicht für Schäden oder Störungen durch Einsatz von Optionen oder Zubehör, wenn diese nicht originale Epson-Produkte sind oder keine ausdrückliche Zulassung der Seiko Epson Corporation als "Epson Approved Product" haben.

Die Seiko Epson Corporation kann nicht haftbar gemacht werden für Schäden aufgrund von elektromagnetischen Interferenzen, die aus der Verwendung von Schnittstellenkabeln herrühren, die nicht von der Seiko Epson Corporation als "Epson Approved Products" genehmigt wurden.

EPSON® ist eine eingetragene Marke und EPSON STYLUS™ und Exceed Your Vision sind Marken der Seiko Epson Corporation. Microsoft $^{\circledR}$  und Windows $^{\circledR}$  sind eingetragene Marken der Microsoft Corporation.  $\mathsf{Apple}^{\circledR}$  und  $\mathsf{Macintosh}^{\circledR}$  sind eingetragene Marken von Apple Inc.

*Allgemeiner Hinweis: Alle im Handbuch genannten Bezeichnungen von Erzeugnissen sind Marken der jeweiligen Unternehmen. Aus dem Fehlen der Markenzeichen (R) bzw. (TM) kann nicht geschlossen werden, dass die Bezeichnung ein freier Markenname ist.*

Copyright © 2007 Seiko Epson Corporation. All rights reserved.

### Sicherheitshinweise

Lesen Sie vor Inbetriebnahme des Druckers die folgenden Hinweise genau durch. Beachten Sie darüber hinaus alle auf dem Drucker angebrachten Warnungen und Hinweise.

### Handbuchkonventionen

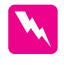

w *Vorsicht Anmerkungen dieser Art müssen unbedingt beachtet werden, um Verletzungen zu vermeiden.*

c *Achtung Anmerkungen dieser Art müssen beachtet werden, um Schäden an den Geräten zu vermeiden.*

*Hinweise enthalten wichtige Informationen und hilfreiche Tipps für die Arbeit mit dem Drucker.*

### Wichtige Sicherheitsanweisungen

Lesen Sie vor Inbetriebnahme des Druckers die folgenden Hinweise genau durch. Beachten Sie darüber hinaus alle auf dem Drucker angebrachten Warnungen und Hinweise.

- ❏ Die Öffnungen im Druckergehäuse dürfen nicht blockiert oder zugedeckt werden.
- ❏ Führen Sie keine Gegenstände durch die Öffnungen ein. Achten Sie darauf, dass keine Flüssigkeit in den Drucker gelangt.
- ❏ Die verwendete Netzspannung muss mit der auf dem Typenschild des Druckers angegebenen Netzspannung übereinstimmen.
- ❏ Verwenden Sie keine beschädigten oder abgenutzten Stromkabel.
- ❏ Wenn Sie den Drucker über ein Verlängerungskabel anschließen, achten Sie darauf, dass der Gesamtnennstrom aller am Verlängerungskabel angeschlossenen Geräte die zulässige Strombelastung des Verlängerungskabels nicht überschreitet. Achten Sie außerdem darauf, dass der Gesamtnennstrom aller an der Netzsteckdose angeschlossenen Geräte die zulässige Stromstärke dieser Steckdose nicht überschreitet.
- ❏ Versuchen Sie niemals, das Gerät selbst zu warten.
- ❏ In folgenden Fällen müssen Sie den Drucker vom Netz trennen und sich an einen qualifizierten Servicetechniker wenden:

Das Netzkabel oder der Stecker sind abgenutzt oder beschädigt; Flüssigkeit ist in den Drucker eingedrungen; der Drucker ist heruntergefallen oder das Gehäuse wurde beschädigt; der Drucker arbeitet nicht mehr normal bzw. zeigt auffällige Leistungsabweichungen.

- ❏ Die Schnittstellenanschlüsse (sowohl USB als auch Netzwerkschnittstelle) und der Anschluss für die automatische Aufrolleinheit haben eine Strombegrenzung.
- ❏ Wenn der Stecker beschädigt ist, tauschen Sie das Netzkabel als Ganzes aus oder wenden Sie sich an einen qualifizierten Elektriker. Wenn der Stecker Sicherungen enthält, stellen Sie sicher, dass sie durch Sicherungen mit korrekter Baugröße und korrektem Nennwert ersetzt werden.

### Einige Vorsichtsmaßnahmen

### Zum Standort des Druckers

- ❏ Vermeiden Sie Standorte, an denen das Gerät starken Temperatur- und Feuchtigkeitsschwankungen ausgesetzt ist. Halten Sie den Drucker auch vor direkter Sonneneinstrahlung, starkem Lichteinfall und Wärmequellen fern.
- ❏ Vermeiden Sie Standorte, die Stößen und Vibrationen ausgesetzt sind.
- ❏ Halten Sie den Drucker von staubigen Umgebungen fern.
- ❏ Stellen Sie den Drucker in der Nähe einer Steckdose auf, sodass der Stecker jederzeit problemlos herausgezogen werden kann.

### Zum Arbeiten mit dem Drucker

- ❏ Stecken Sie Ihre Hand nicht in das Innere des Druckers, und berühren Sie während des Druckvorgangs nicht die Tintenpatronen.
- ❏ Bewegen Sie den Druckkopf nicht von Hand, der Drucker kann dadurch beschädigt werden.

### Zum Umgang mit den Tintenpatronen

- ❏ Halten Sie die Tintenpatronen außerhalb der Reichweite von Kindern. Tinte darf nicht verschluckt werden.
- ❏ Lagern Sie Tintenpatronen an einem kühlen, dunklen Ort.
- ❏ Waschen Sie Tintenspritzer auf der Haut sofort mit Seife unter fließendem Wasser ab. Sollte Tinte in Ihre Augen gelangen, spülen Sie diese sofort mit reichlich Wasser aus.

❏ Schütteln Sie die Tintenpatrone gut vor dem Einsetzen, um optimale Ergebnisse zu erzielen.

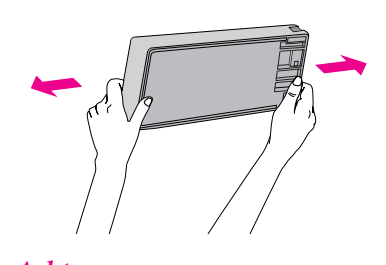

c *Achtung: Schütteln Sie keine Patronen, die bereits installiert waren, mit zu viel Kraftaufwand.*

- ❏ Benutzen Sie keine Tintenpatrone, deren Haltbarkeitsdatum (auf der Verpackung aufgedruckt) überschritten ist.
- ❏ Verbrauchen Sie die Tintenpatronen innerhalb von sechs Monaten nach dem Einsetzen, um optimale Ergebnisse zu erzielen.
- ❏ Versuchen Sie nicht, eine Tintenpatrone zu zerlegen oder nachzufüllen. Dadurch kann der Druckkopf beschädigt werden.
- ❏ Berühren Sie nicht die Tintenzufuhröffnung und ihre Umgebung sowie den grünen IC-Chip an der Seite der Tintenpatrone. Hierdurch können der normale Betrieb und der Druckbetrieb beeinträchtigt werden.
- ❏ Wenn Sie die Tintenpatrone von einem kalten Aufbewahrungsort ins Warme bringen, kann Kondensation auftreten. Lagern Sie die Tintenpatrone mindestens vier Stunden bei Zimmertemperatur, bevor Sie sie verwenden.

### Für Benutzer im Vereinigten Königreich

### Verwendung des Zubehörs

EPSON (UK) Limited kann nicht haftbar gemacht werden für Schäden oder sonstige Probleme, die aus der Verwendung von Zubehör oder Verbrauchsmaterial resultieren, das weder von EPSON hergestellt noch von EPSON (UK) Limited für den Gebrauch mit EPSON-Geräten zugelassen wurde.

#### Sicherheitsinformationen

### w *Vorsicht:*

*Dieses Gerät muss geerdet werden. Die Betriebsspannung finden Sie auf dem Typenschild. Prüfen Sie, dass die Gerätespannung mit der Versorgungsspannung übereinstimmt.*

#### *Wichtig:*

*Die Adern des Netzkabels für dieses Gerät sind wie folgt farblich gekennzeichnet:*

*Grün und gelb - Schutzerde Blau - Neutralleiter Braun - Phase*

Wenn Sie einen Stecker anbringen mьssen:

Da die Farben dieses Netzkabels nicht unbedingt mit den Farbcodierungen der einzelnen Steckerklemmen übereinstimmen müssen, gehen Sie wie folgt vor:

Die Kupferlitze der grün-gelben Ader muss mit dem Anschluss im Stecker verbunden werden, der mit dem Buchstaben "E" oder dem Schutzleitersymbol beschriftet ist  $(\frac{1}{\sqrt{2}})$ .

Der blaue Leiter muss im Stecker an die mit dem Buchstaben N gekennzeichnete Klemme angeschlossen werden.

Der braune Leiter muss im Stecker an die mit dem Buchstaben L gekennzeichnete Klemme angeschlossen werden.

Wenn der Stecker beschädigt ist, tauschen Sie das Netzkabel als Ganzes aus oder wenden Sie sich an einen qualifizierten Elektriker.

Ersetzen Sie Sicherungen ausschließlich durch Sicherungen mit gleicher Baugröße und gleichem Nennwert.

### ENERGY STAR® Prüfzeichen

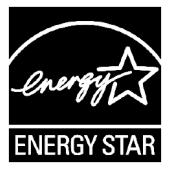

### Auspacken und Zusammenbauen der Basiseinheit

### Lieferumfang prüfen

1. Öffnen Sie den Karton und nehmen Sie den Karton heraus, der die Basiseinheit enthält.

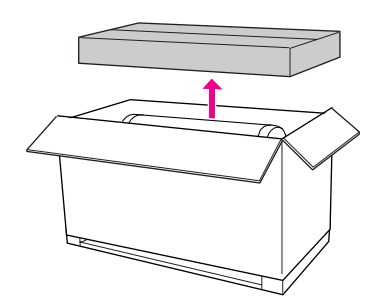

2. Öffnen Sie den Karton mit der Basiseinheit und prüfen Sie, ob alle unten dargestellten Gegenstände vorhanden und unbeschädigt sind.

#### Linkes Basisgestell/rechtes Basisgestell

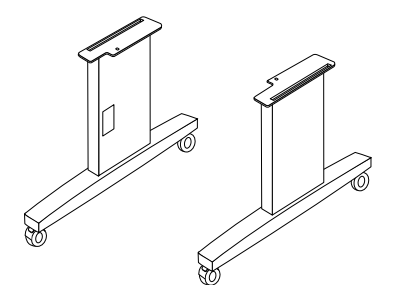

Verbindungsstrebe

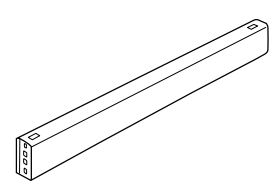

Sechskantschlüssel Innensechskantschraub en (4)

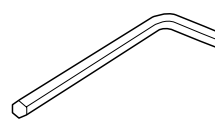

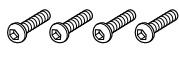

Flügelmuttern, Feder- und Unterlegscheiben (4)

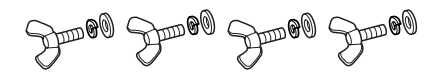

### Zusammenbauen der Basiseinheit

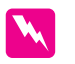

#### w *Vorsicht:*

*Lassen Sie auf jeder Seite der Basiseinheit (23,2 kg) zwei Personen an dem Zusammenbau arbeiten.*

1. Halten Sie das linke Basisgestell und eine Verbindungsstrebe wie dargestellt. Befestigen Sie dann mithilfe des Sechskantschlüssels die Verbindungsstrebe mit zwei Innensechskantschrauben an der Basis.

#### *Hinweis:*

*Ziehen Sie die Schrauben nicht zu fest an. Lassen Sie etwas Spiel zur Positionierung beim Festziehen der Schrauben am anderen Basisgestell.*

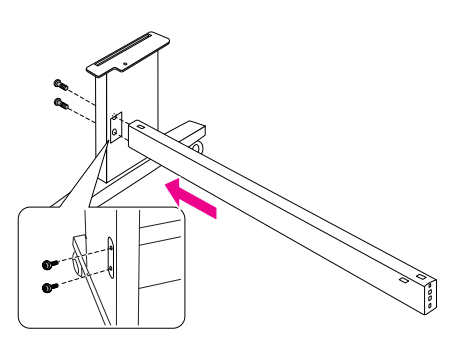

2. Befestigen Sie die andere Seite der Strebe genauso an der Basis wie in Schritt 1.

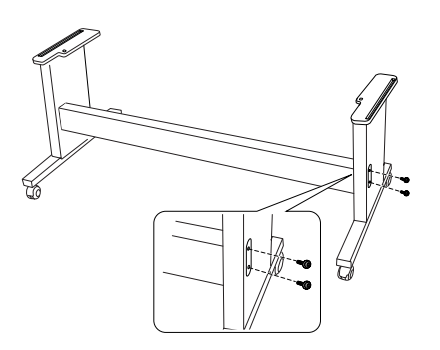

3. Ziehen Sie vier Schrauben auf beiden Seiten des Basisgestells fest an.

Damit ist der Zusammenbau der Basiseinheit abgeschlossen. Lesen Sie nun den nächsten Abschnitt zum Auspacken des Druckers.

### Drucker auspacken

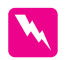

#### w *Vorsicht:*

*Die Druckereinheit ist schwer und unhandlich. Lassen Sie die Druckereinheit von zwei Personen auspacken.*

1. Entfernen Sie die Rollenpapierspindel mit dem Rollenpapier sowie die um den Drucker herum angeordneten Plastikschaum- und Kartonkissen.

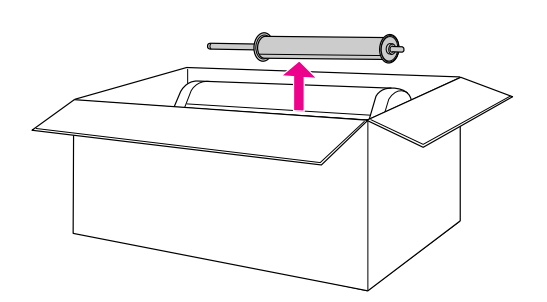

2. Ziehen Sie den Karton hoch und vom Drucker weg. Nehmen Sie alles aus den Aussparungen auf der Rückseite des Druckers heraus.

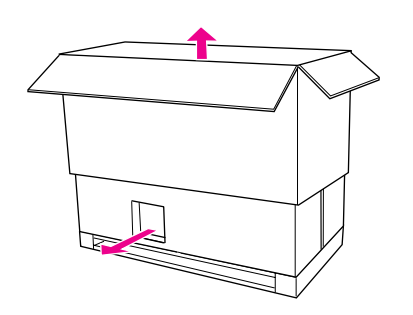

#### *Hinweis:*

*Die mit dem Drucker gelieferten Tintenpatronen dienen in erster Linie der Inbetriebnahme.*

- 3. Nehmen Sie die Kartonteile aus dem Drucker heraus.
- 4. Entfernen Sie die Plastikfolie vom Drucker.

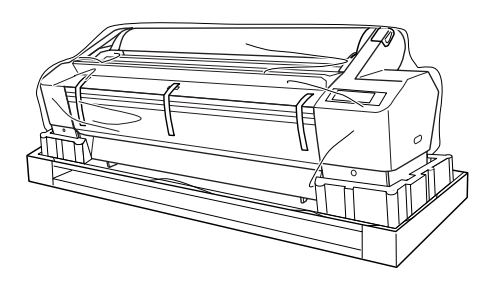

### Lieferumfang prüfen

Prüfen Sie, ob alle unten dargestellten Gegenstände vorhanden und unbeschädigt sind.

#### Rollenpapierspindel mit Rollenpapier

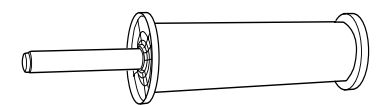

Tintenpatronen (9) Netzkabel

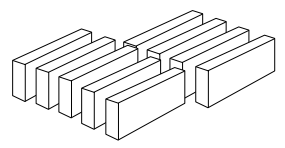

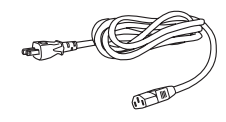

Graue Aufsätze (2) Papierführungen (7)

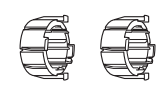

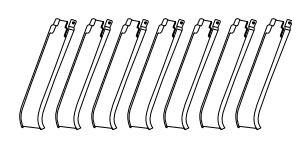

### Montieren des Druckers auf die **Basiseinheit**

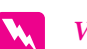

#### w *Vorsicht:*

*Versuchen Sie nicht, die Druckeinheit (ca. 127,3 kg) mit weniger als vier Personen anzuheben.*

1. Arretieren Sie die beiden vorderen Laufrollen. Stellen Sie die Rollen seitwärts und blockieren Sie diese, damit sie sich nicht bewegen.

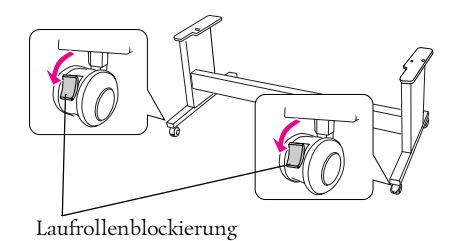

2. Stellen Sie die Basiseinheit vor den Drucker und montieren Sie dann den Drucker auf die Basiseinheit, wie unten dargestellt.

#### *Hinweis:*

*Richten Sie beim Stellen des Druckers auf die Basiseinheit das rechte Rechteck am Drucker mit dem Rechteck des gleichen Teils der Basiseinheit aus.*

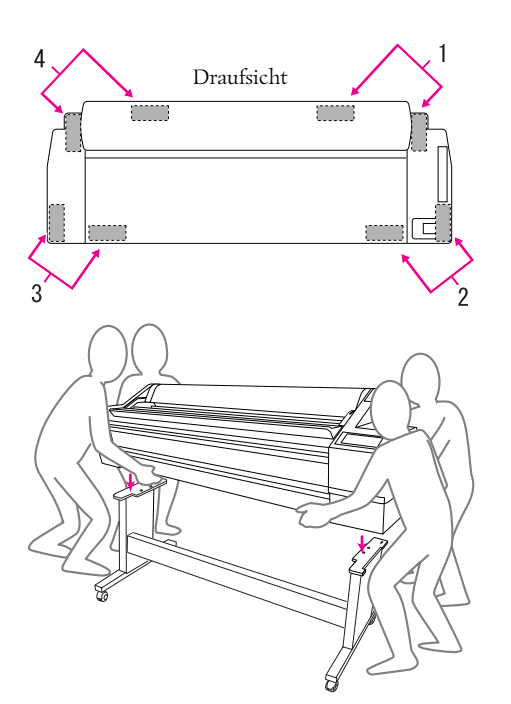

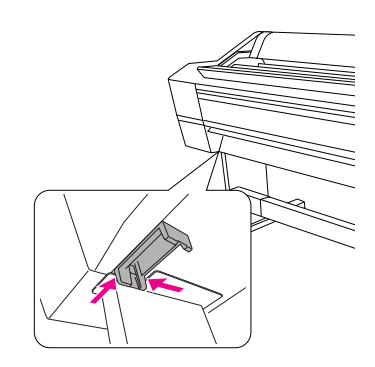

3. Befestigen Sie den Drucker unten mit Flügelmutter, Feder- und Unterlegscheiben an der Basiseinheit.

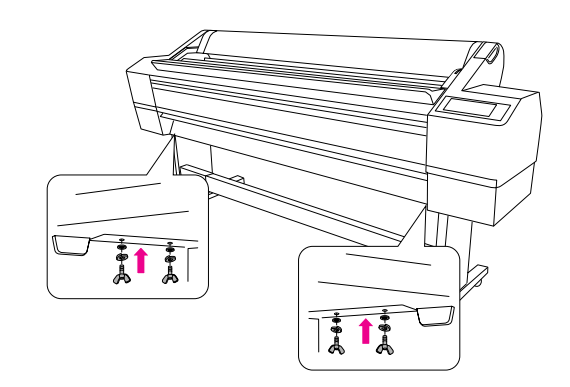

### Installieren der automatischen **Aufrolleinheit**

### Lieferumfang prüfen

Prüfen Sie, ob alle unten dargestellten Gegenstände vorhanden und unbeschädigt sind.

#### Antriebseinheit Bewegliche Einheit

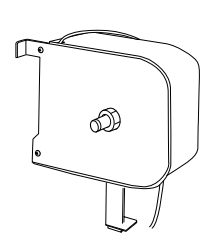

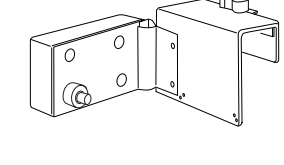

Flansch (für Antriebseinheit)

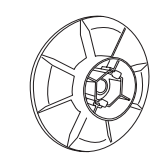

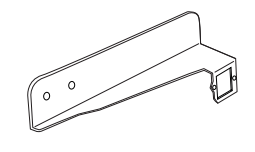

Aufrollhülse (3 Zoll) Schrauben

Flansch (für bewegliche Einheit)

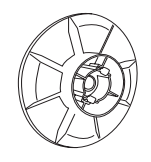

Reflektor Stopper für die bewegliche Einheit

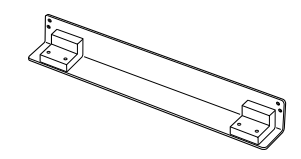

(2 große [schwarz], 4 kleine)

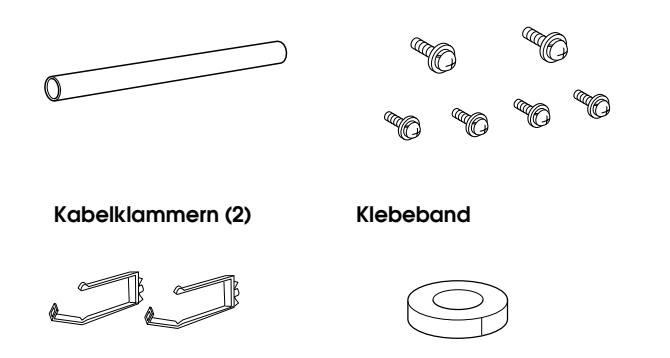

### Installieren der automatischen **Aufrolleinheit**

1. Befestigen Sie die Antriebseinheit wie unten dargestellt auf der Verbindungsstrebe und ziehen Sie die schwarzen Schrauben fest an, um die Antriebseinheit sicher am Drucker anzubringen.

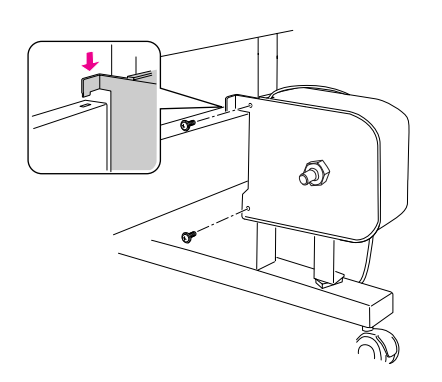

2. Stecken Sie den (mit R markierten) Flansch fest auf den Metallstift der Antriebseinheit.

Der Flansch kann beidseitig verwendet werden. Eine Seite ist für die 3-Zoll-Hülse, die andere für die 2-Zoll-Hülse. Benutzen Sie die der Hülse entsprechende Seite.

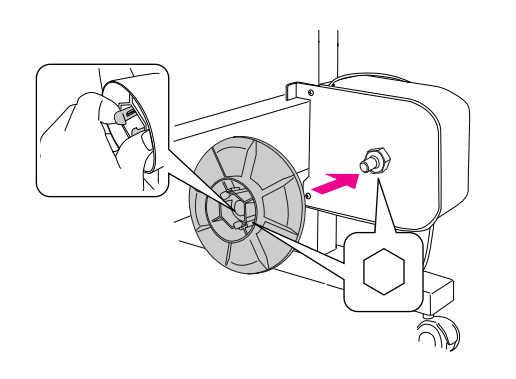

3. Befestigen Sie die Klammern an der rechten Basiseinheit und führen Sie das Kabel durch die Klammern.

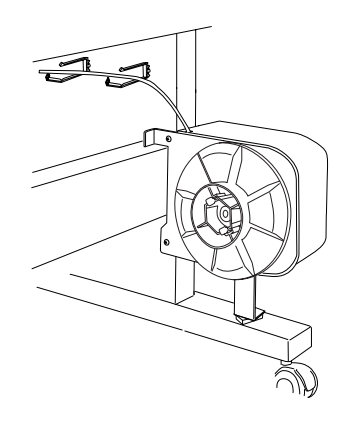

4. Stecken Sie das Kabel wie unten dargestellt in den Anschluss auf der Rückseite des Druckers und ziehen Sie die Schrauben an beiden Seiten des Steckers fest an.

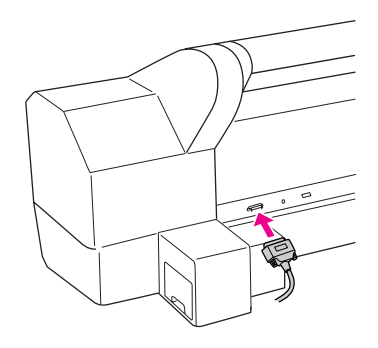

5. Drehen Sie den Feststellhebel nach links um ihn zu lösen.

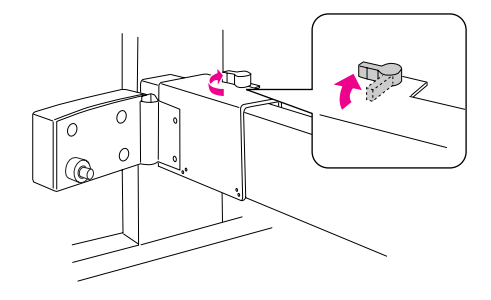

6. Halten Sie die bewegliche Einheit fest und befestigen Sie den Stopper für die bewegliche Einheit an deren unterem Ende. Stecken Sie die beiden Stifte des Stoppers in die bewegliche Einheit, so dass der Stopper nicht herunterfallen kann. Ziehen Sie die beiden Schrauben fest an, um die bewegliche Einheit an der Verbindungsstrebe zu befestigen.

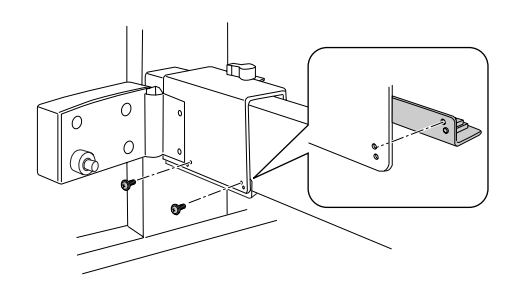

7. Stecken Sie den (mit L markierten) Flansch fest auf den Metallstift der beweglichen Einheit.

Der Flansch kann beidseitig verwendet werden. Eine Seite ist für die 3-Zoll-Hülse, die andere für die 2-Zoll-Hülse. Benutzen Sie die der Hülse entsprechende Seite.

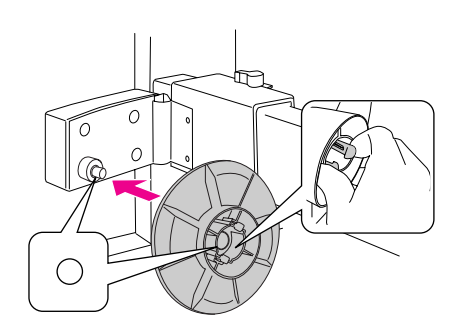

8. Befestigen Sie den Reflektor an der Rückseite der linken Basiseinheit und ziehen Sie die beiden Schrauben fest an.

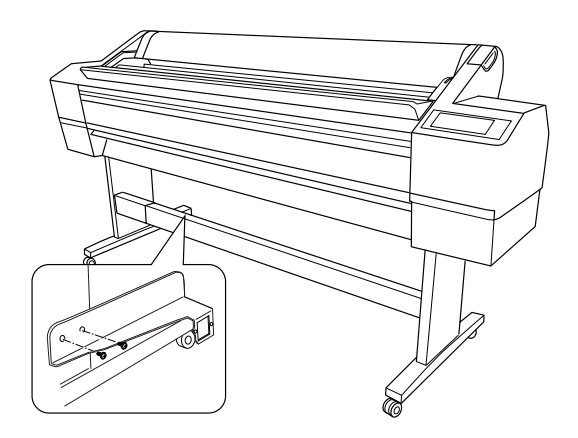

### Installieren der Aufrollhülse

1. Stellen Sie sicher, dass der Feststellhebel gelöst (nach links gedreht) ist. Schieben Sie die bewegliche Einheit ans linke Ende der Verbindungsstrebe.

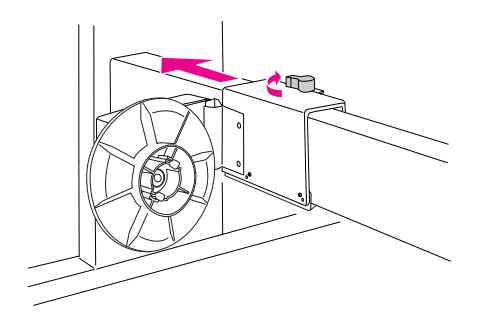

2. Setzen Sie ein Ende der Aufrollhülse auf den Flanschstift der Antriebseinheit.

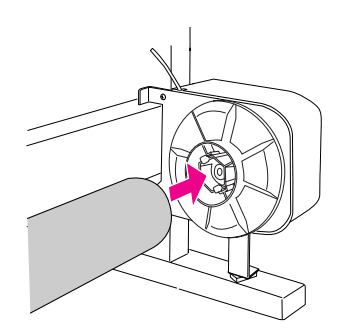

3. Stecken Sie den Flanschstift der beweglichen Einheit in das andere Ende der Aufrollhülse.

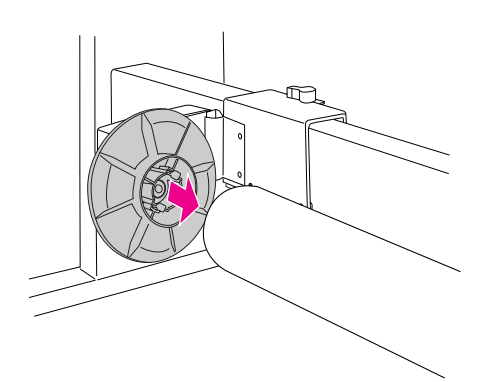

4. Drehen Sie den Feststellhebel nach vorne um die bewegliche Einheit zu arretieren.

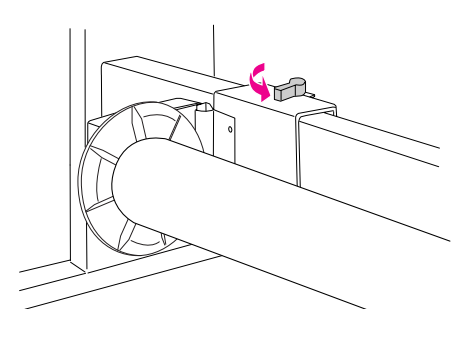

Prüfen Sie, ob die Hülse fest genug sitzt.

### Befestigen der Papierführungen

Nach der Installation der automatischen Aufrolleinheit können Sie die Papierführungen befestigen.

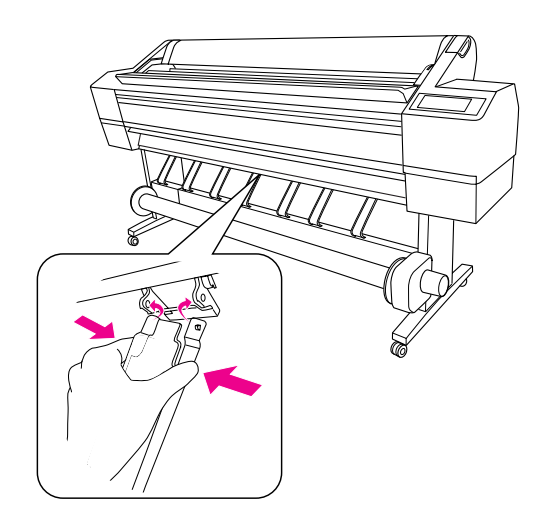

### Druckerstandort auswählen

### Hinweise zum Aufstellen des Druckers

- ❏ Wählen Sie einen ebenen und stabilen Standort, der dem Druckergewicht (ca. 150,5 kg) standhalten kann.
- ❏ Achten Sie darauf, dass die Steckdosenspannung der Betriebsspannung des Druckers entspricht.
- ❏ Betreiben Sie den Drucker unter den folgenden Betriebsbedingungen:

Temperatur 10 bis 35°C

Selbst wenn die oben genannten Bedingungen erfüllt werden, können Sie möglicherweise nicht korrekt drucken, wenn die Umweltbedingungen für das Papier ungeeignet sind. Benutzen Sie den Drucker nur an Standorten, an denen auch die Bedingungen für das Papier erfüllt werden. Genauere Informationen hierzu finden Sie auf der Verpackung des Papiers. Halten Sie den Drucker fern von austrocknendem, direkten Sonnenlicht und Hitzequellen, um die erforderliche Feuchtigkeit zu gewährleisten.

❏ Lassen Sie genug Platz für einfache Bedienung, Wartung und Luftzirkulation. Weitere Informationen zur Umgebung des Druckers finden Sie im nächsten Abschnitt.

## *Vorsicht:*<br>□ *Verm*

- ❏ *Vermeiden Sie Standorte mit extremer Hitze, schlechter Luftzirkulation oder Staub, sonst kann es zu Rauchbildung und Feuer kommen.*
- ❏ *Vermeiden Sie Standorte mit direkter Sonneneinstrahlung oder in der Nähe von Klimaanlagen.*
- ❏ *Die Luftzirkulationsöffnungen dürfen nicht blockiert werden.*
- ❏ *Stellen Sie den Drucker nicht an einen Ort mit schlechter Luftzirkulation.*
- ❏ *Stellen Sie den Drucker nicht auf einen Teppich oder eine Decke.*
- ❏ *Decken Sie den Drucker während der Benutzung nicht mit einem Tuch (z. B. Leintuch oder Tischtuch) ab.*
- ❏ *Lassen Sie zwischen Druckerrückseite und Wand mindestens einen Abstand von 30 cm.*
- ❏ *Stellen Sie den Drucker nicht an einen instabilen Ort. Wenn er umfällt können schwere Verletzungen die Folge sein.*

### Raum um den Drucker

Achten Sie auf ausreichend Platz für den einwandfreien Betrieb, die problemlose Wartung und genügend Luftzirkulation (siehe Abbildung unten). (Angegebene Werte sind Mindestabstände.)

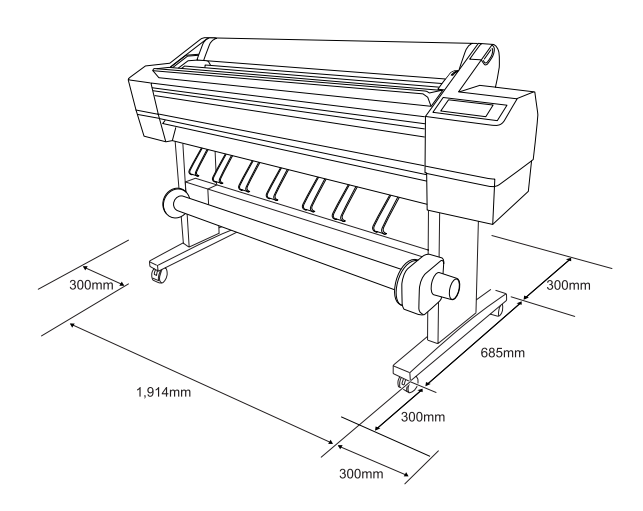

### Stellen des Druckers

1. Lösen Sie die vorderen Laufrollen.

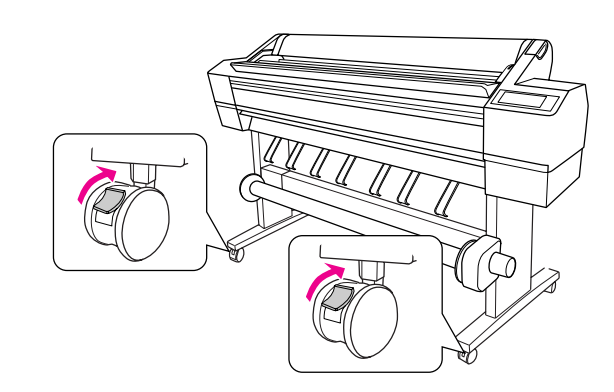

2. Bewegen Sie den Drucker an den endgültigen Standort (nur eine kurze Strecke).

#### *Hinweis:*

*Im Gegensatz zu für Materialtransporte genutzten Laufrollen (z. B. von Lastenrollern) sind die Laufrollen des Druckerständers nur für kurze Strecken auf ebenen Flächen in geschlossenen Räumen ausgelegt.*

3. Arretieren Sie die beiden vorderen Laufrollen. Stellen Sie die Rollen seitwärts und blockieren Sie diese, damit sie sich nicht bewegen.

### Drucker aufstellen

### Schutzmaterial entfernen

1. Entfernen Sie alle Schutzstreifen vom Drucker und das Transportsicherungsmaterial aus dem Inneren der Tintenpatronenfächer.

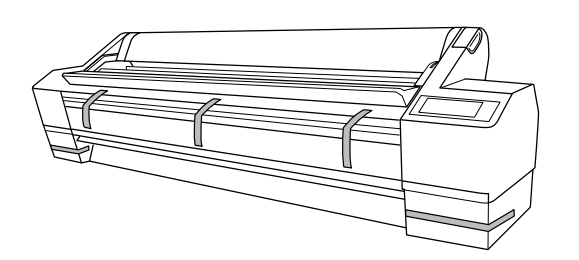

2. Öffnen Sie die Frontabdeckung. Lösen Sie die Schraube und entfernen Sie die beiden Metallplatten aus dem Inneren des Druckkopffaches.

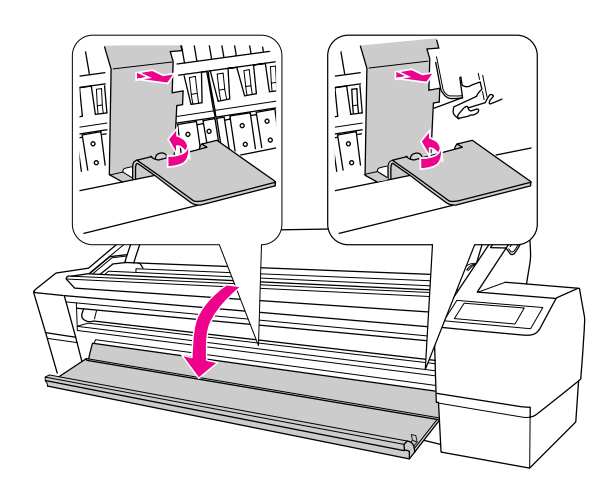

#### *Hinweis:*

❏ *Die Metallplatten nicht wieder einbauen. Bewahren Sie sie für späteren Gebrauch auf.* ❏ *Achten Sie darauf, die Kabel um den Druckkopf nicht zu berühren, sonst kann es zu Beschädigungen des Druckers kommen.*

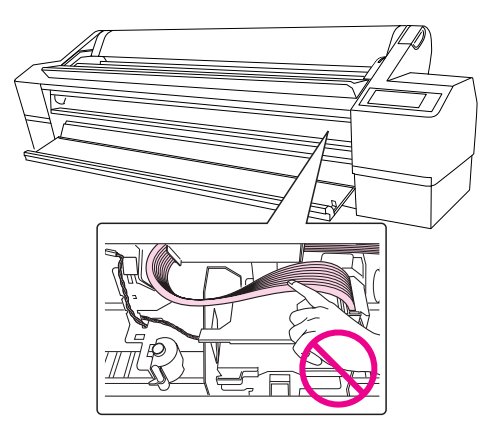

3. Schließen Sie die vordere Abdeckung.

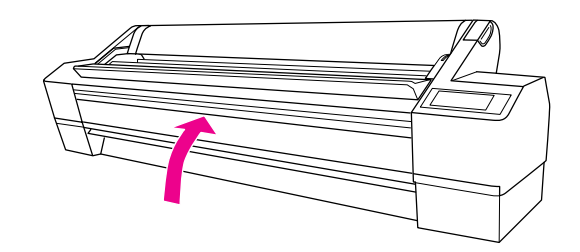

### Netzkabel anschließen

- 1. Überprüfen Sie das Typenschild an der Rückseite des Druckers, um sicherzustellen, dass die vom Drucker benötigte Spannung mit der Netzspannung der Steckdose übereinstimmt. Vergewissern Sie sich außerdem, dass Sie über das richtige Netzkabel für die jeweilige Netzspannung verfügen.
- 2. Schließen Sie das Netzkabel an die Netzanschlussbuchse an der Rückseite des Druckers an.

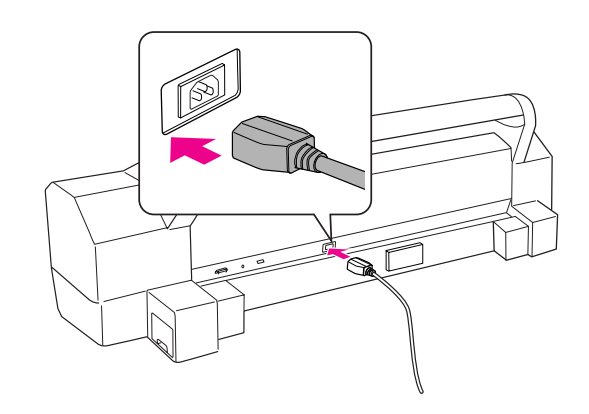

3. Verlegen Sie das Netzkabel durch die Klammern auf der Rückseite des Druckers. Das Kabel kann zur linken oder rechten Seite hinausgeführt werden.

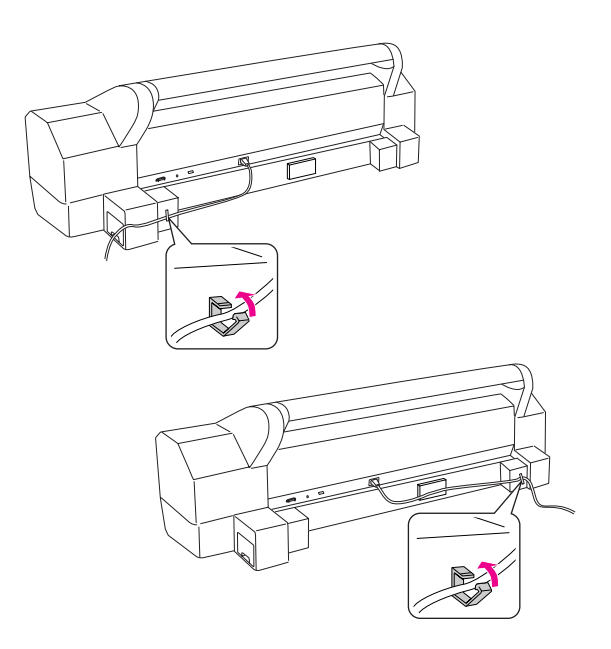

4. Schließen Sie den Netzstecker an eine geerdete Netzsteckdose an.

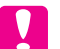

#### c *Achtung:*

*Verwenden Sie keine Steckdosen, die über eine automatische Zeitschaltuhr gesteuert sind. Andernfalls kann der Drucker unbeabsichtigt ausgeschaltet oder beschädigt werden.*

### Tintenpatronen installieren

Gehen Sie folgendermaßen vor, um Tintenpatronen zu installieren.

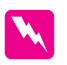

#### w *Vorsicht:*

*Die Tintenpatronen sind in sich geschlossene Patronen. Unter normalen Bedingungen wird keine Tinte aus den Patronen austreten. Wenn Tinte auf Ihre Hände gerät, reinigen Sie sie gründlich mit Wasser und Seife. Sollte Tinte in die Augen gelangen, spülen Sie diese sofort mit reichlich Wasser aus.*

#### *Hinweis:*

*Die mit dem Drucker gelieferten Tintenpatronen dienen zum Teil der Inbetriebnahme. Um qualitativ hochwertige Ausdrucke zu ermöglichen, wird der Druckkopf Ihres Druckers zunächst ganz mit Tinte gefüllt. Dieser einmalige Prozess verbraucht eine gewisse Tintenmenge, deswegen lassen sich mit diesen Tintenpatronen weniger Seiten drucken als mit nachfolgend eingesetzten Tintenpatronen.*

1. Schalten Sie den Drucker ein, indem Sie den Netzschalter (') drücken.

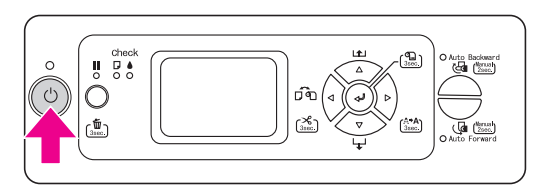

2. Wenn die Anzeige zu blinken beginnt und die Abdeckung leicht geöffnet ist, öffnen Sie sie vollständig von Hand.

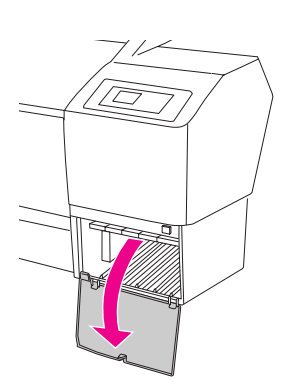

3. Überprüfen Sie die Tintenpatrone und ihren Schacht.

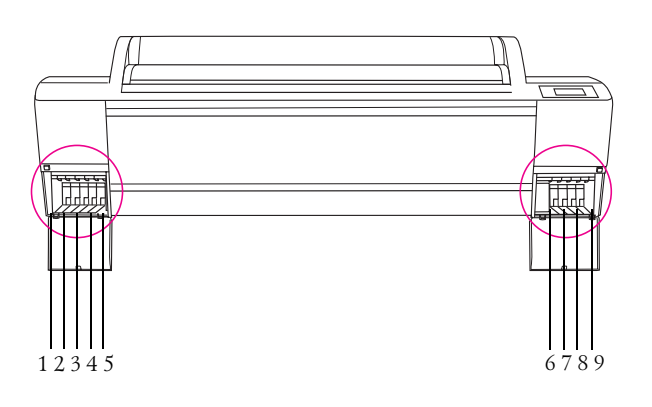

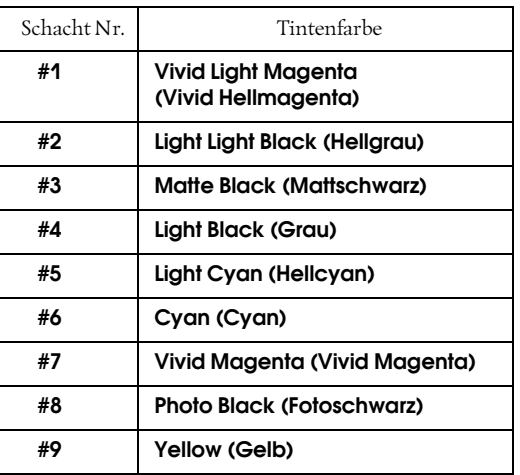

4. Nehmen Sie die Tintenpatrone aus der Verpackung und schütteln Sie sie für etwa 5 Sekunden.

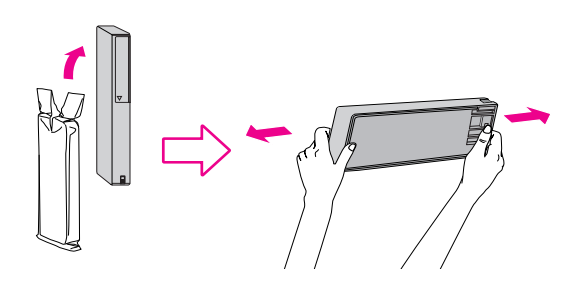

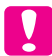

#### c *Achtung:*

*Berühren Sie nicht den grünen IC-Chip an der Seite der Tintenpatrone. Hierdurch können der normale Betrieb und der Druckbetrieb beeinträchtigt werden.*

5. Halten Sie die Tintenpatrone so, dass der Pfeil sich oben befindet und zur Rückseite des Druckers zeigt, und schieben Sie die Patrone soweit in den Schacht, bis es klickt.

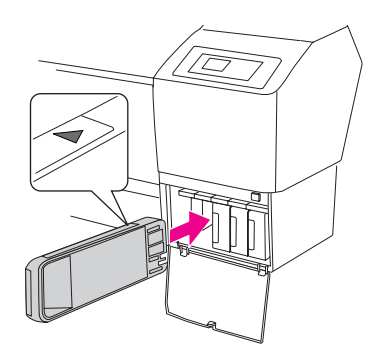

#### *Hinweis:*

*Installieren Sie alle neun Tintenpatronen, sonst kann die Befüllung des Tintenzuleitungssystems nicht starten.*

6. Wenn alle Tintenpatronen in den jeweiligen Schacht eingesetzt wurden, schließen Sie die Tintenbehälterabdeckung.

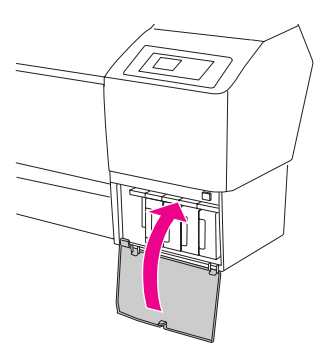

Der Drucker beginnt mit der Erstbefüllung des Tintenzuleitungssystems und die Netzanzeige blinkt (für ca. 10 Minuten).

#### c *Achtung:*

*Während die Netzanzeige blinkt, sollte Folgendes unterlassen werden, weil sonst Schäden auftreten können:*

- ❏ *Ausschalten des Druckers*
- ❏ *Herausziehen des Netzsteckers*
- ❏ *Öffnen der Frontabdeckung*
- ❏ *Lösen des Papierfeststellhebels*
- ❏ *Öffnen Sie die Tintenbehälterabdeckung*
- ❏ *Entfernen des Wartungstanks*
- 7. KEIN PAPIER. PAPIER LAD wird im LCD-Display angezeigt, die Erstbefüllung des Tintenzuleitungssystems ist damit abgeschlossen.

### Druckauftrag bestätigen

### Einlegen von Rollenpapier

Gehen Sie zum Einlegen von Rollenpapier folgendermaßen vor.

1. Öffnen Sie die Rollenpapierabdeckung.

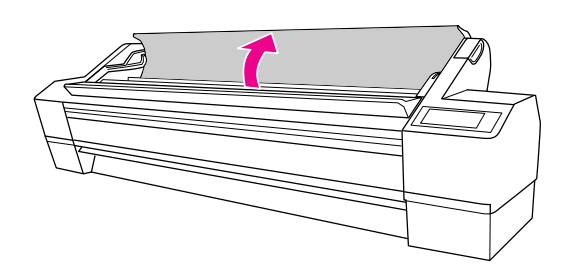

2. Halten Sie die Papierrolle mit dem Papierstopper (grau) nach rechts und legen Sie sie in den Papierrollenhalter ein. Bewegen Sie die Papierrolle dann nach rechts.

#### **W** *Vorsicht:*

*Die Papierrolle ist sehr schwer. Lassen Sie sie von zwei Personen an den Papierstoppern an beiden Enden anheben.*

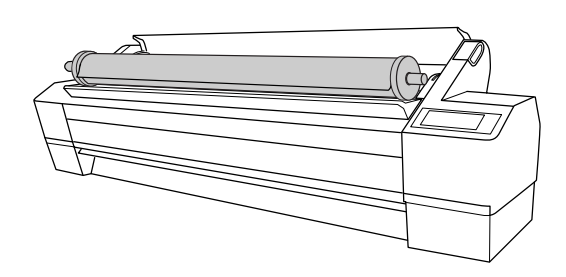

3. Legen Sie die Papierrolle auf die beiden seitlichen Schienen, rollen Sie sie langsam in Position und setzen Sie sie in die Halterungen im Drucker ein.

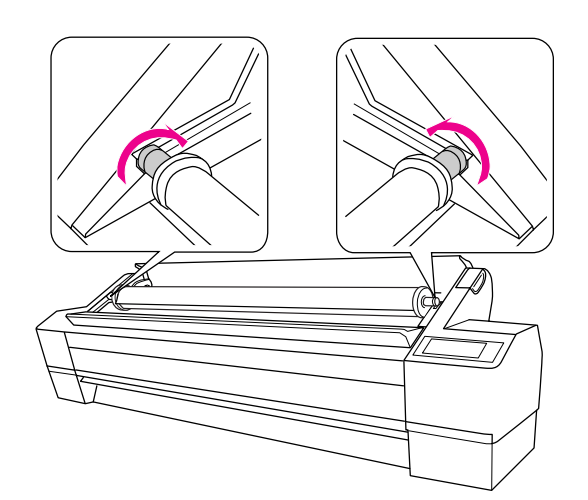

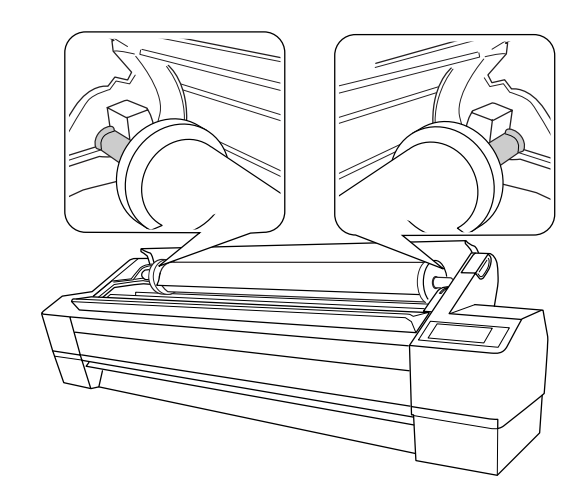

4. Vergewissern Sie sich, dass die Anzeige Pause nicht blinkt, und lösen Sie den Papierhebel.

LCD-Feld. KEIN PAPIER. PAPIER LAD erscheint im

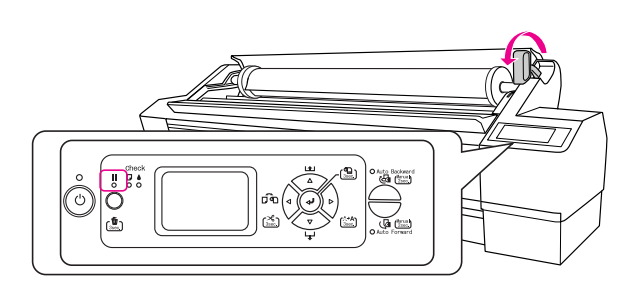

5. Legen Sie das Papier in den Papier-Zuführungsschacht. Ziehen Sie das Papier so durch den Zuführungsschacht nach unten, dass es unterhalb herauskommt.

Achten Sie darauf, die Papierkante nicht umzuknicken, und führen Sie das Papier so ein, dass es nicht durchhängt.

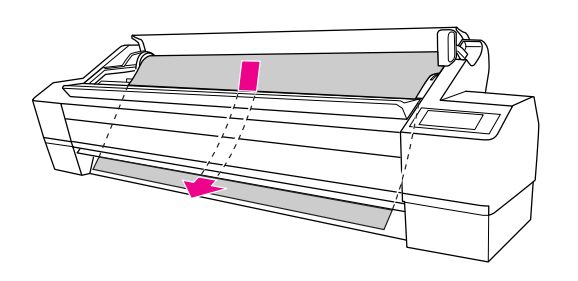

6. Stellen Sie die Papierzufuhrstärke ein, indem Sie die Taste Papiereinzug  $\Delta$  im Bedienfeld drücken.

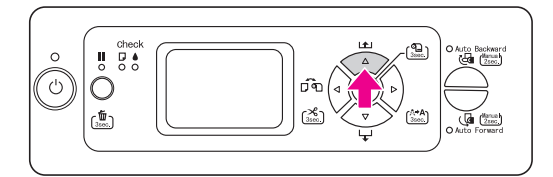

7. Halten Sie das untere Ende des Papiers fest und drehen Sie die Papierrolle, um den Durchhang des Papiers zu beseitigen. Stellen Sie sicher, dass der untere Rand des Papiers gerade und an der horizontalen Linie ausgerichtet ist.

Wenn Sie dickes, schweres oder gewelltes Papier verwenden, drücken Sie die Taste Papiereinzug  $\Delta$ , um die Vorschubkraft zu erhöhen. Wenn Sie dünnes oder leichtes Papier verwenden, drücken Sie die Taste Papiereinzug  $\nabla$ , um die Vorschubkraft zu verringern.

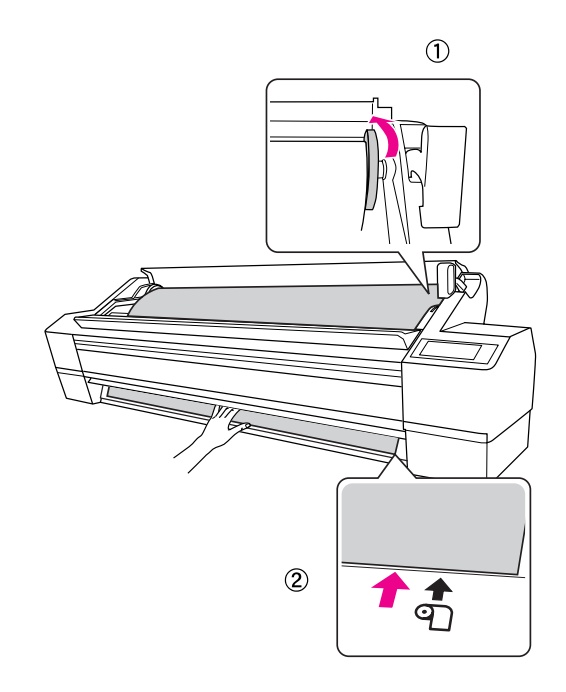

#### *Hinweis:*

*Wenn Papier schräg eingezogen wird, kann es nicht korrekt bedruckt werden. Achten Sie darauf, dass das Papier exakt an der Papiereinzugsposition ausgerichtet ist.*

8. Stellen Sie den Papierfeststellhebel in die Feststellposition und schliessen Sie dann die Rollenpapierabdeckung.

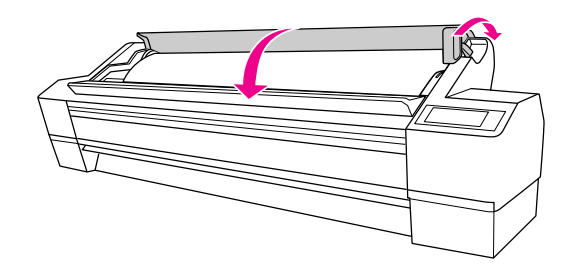

Drücken Sie die Taste II oder warten Sie einen Moment.

9. Sobald MÖCHTEN SIE FOLGENDEN PAPIERTYP VERWENDEN? im LCD-Display erscheint, drücken Sie die Taste Menь  $\triangleright$ , um das Medium auszuwählen.

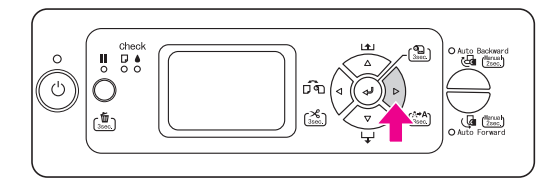

10. Drücken Sie die Taste Papiereinzug  $\Delta/\nabla$ , um das Medium auszuwählen und drücken Sie dann die Taste Menь  $\triangleright$ .

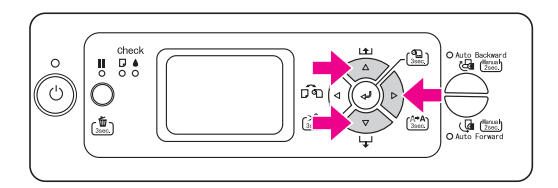

11. Drücken Sie die Taste Papiereinzug  $\Delta/\nabla$ , um das Medium auszuwählen und drücken Sie dann die Taste Eingabe .

BEREIT wird auf der LCD-Anzeige angezeigt.

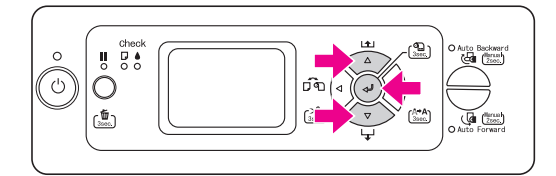

### Statusbericht drucken

1. Drücken Sie die Taste Papierzufuhr  $\triangleleft$ , bis Roll Autom. abtrennen: Ein **D**<sup>8</sup> angezeigt wird.

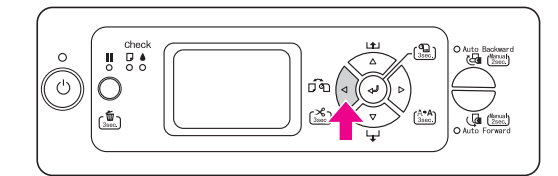

2. Drücken Sie die Taste Menь  $\triangleright$ , um in den Menü-Modus zu gelangen.

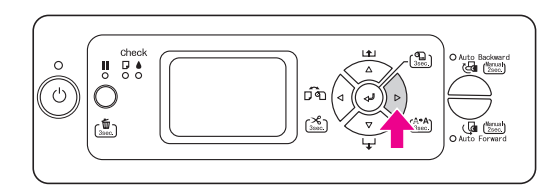

3. Drücken Sie die Taste Papiereinzug  $\nabla$  bis DRUCKTEST erscheint und drücken Sie dann die Taste Menь D.

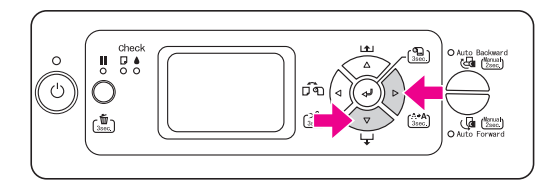

4. Drücken Sie die Taste Papiereinzug  $\nabla$  bis STATUSBERICHT erscheint und drücken Sie dann die Taste Menь  $\triangleright$ .

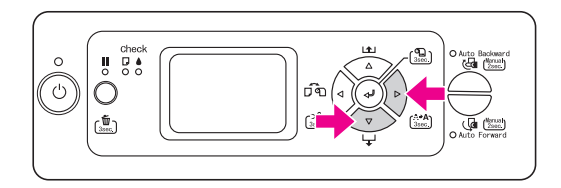

5. Drücken Sie die Taste Eingabe <= 1, um einen Statusbericht zu drucken.

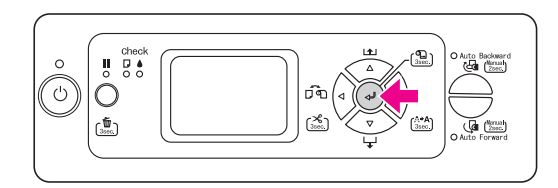

Wenn der Druck abgeschlossen ist, folgen Sie den Anweisungen im LCD-Display, um wieder zum Status BEREIT zu gelangen.

### Einzelblattmedien einlegen

Informationen zum Einlegen von Einzelblattmedien, die länger als A3+ / US B+ (483 mm) sind, finden Sie im nächsten Abschnitt. Informationen zum Einlegen von Einzelblattmedien mit einer Länge von A3+ / US B+ (483 mm) oder darunter siehe "Einlegen von Einzelblattmedien mit einer Länge von A3+ / US B+ (483 mm)oder darunter" auf Seite 17.

Informationen zum Bedrucken von dickem Papier (0,5 bis 1,5 mm), siehe "Drucken auf dickes Papier (0,5 bis 1,5 mm)" auf Seite 18.

#### *Hinweis:*

*Wenn Sie anderes Papier als die speziellen Druckmedien von Epson verwenden lesen Sie die Hinweise zu diesem Papier oder fragen Sie Ihren Lieferanten nach weiteren Informationen.*

### Einlegen von Einzelblattmedien mit einer Länge über A3+ / US B+ (483 mm)

- 1. Stellen Sie sicher, dass der Drucker eingeschaltet und die Rollenpapierabdeckung geschlossen ist.
- 2. Drücken Sie wiederholt die Taste Papiereinzug < bis Blatt  $\square$  angezeigt wird.
- 3. Vergewissern Sie sich, dass die Anzeige Papiercheck leuchtet und lösen Sie den Papierhebel. PAPIERHEBEL GELÖST. PAPIER LADEN erscheint im LCD-Feld.

Der Papierhebel ist möglicherweise arretiert wenn SETUP REST. PAPIER auf EIN: BEI ROLLENTAUSCH steht. In diesem Fall drücken Sie die Taste Eingabe <= für 3 Sekunden um den Barcode zu drucken und lösen Sie dann den Papierhebel.

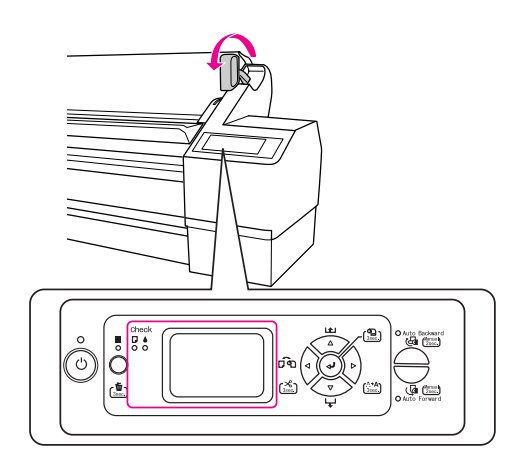

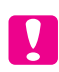

#### c *Achtung:*

*Lösen Sie den Papierhebel keinesfalls, wenn die Netzanzeige oder die Anzeige Pause blinkt, sonst können Schäden entstehen.*

4. Schieben Sie das Blatt in den Papier-Zuführungsschacht, bis es unterhalb herauskommt.

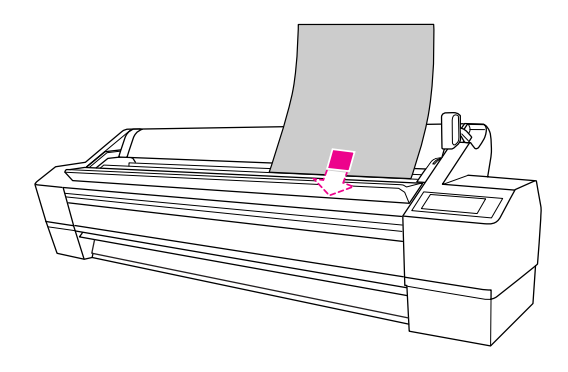

#### *Hinweis:*

*Legen Sie das Papier vertikal ein, wie die meisten Magazine.*

5. Stellen Sie sicher, dass die rechte und untere Kante des Blattes gerade sowie an der horizontalen und vertikalen Linie ausgerichtet sind.

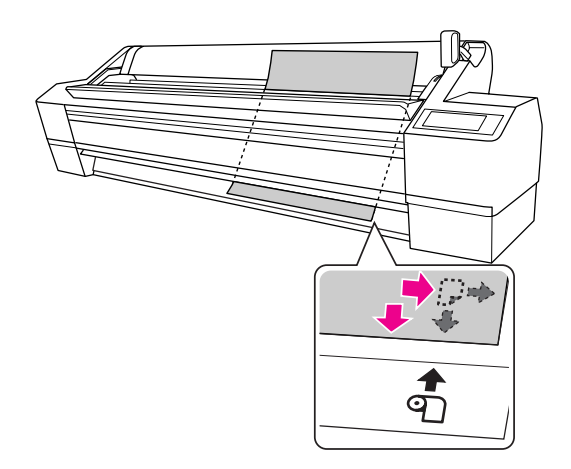

#### *Hinweis:*

- ❏ *Richten Sie das Papier exakt an den vertikalen und horizontalen Einzugspositionen aus. Wenn die Führungskante des Papiers über die Papiereinzugsposition hinausgeht oder sie nicht erreicht kommt es zu Fehlern.*
- ❏ *Wenn die Führungskante des Papiers nicht unter der Frontabdeckung hervorkommt, öffnen Sie die Frontabdeckung und führen Sie das Papier nach unten.*

6. Stellen Sie den Papierfeststellhebel in die Feststellposition. Drücken Sie die Taste II oder warten Sie einen Moment.

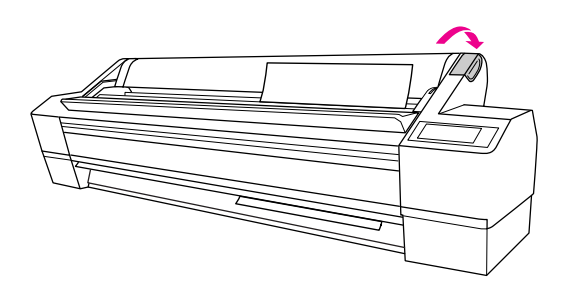

7. Wenn im LCD-Display MÖCHTEN SIE FOLGENDEN PAPIERTYP VERWENDEN? erscheint, drücken Sie die Taste Menь  $\triangleright$ , um das Medium auszuwählen, und drücken Sie dann auf Eingabe « um dieses Medium festzulegen.

Die vorherige Einstellung wird im LCD-Display angezeigt. Wenn das Medium korrekt ist, drücken Sie die Taste Papierzufuhr <

Der Drucker ist jetzt druckbereit. Öffnen Sie nicht die vordere Abdeckung, während der Drucker druckt. Wenn die vordere Abdeckung während des Druckvorgangs geöffnet wird, stoppt der Drucker den Druckvorgang und setzt ihn fort, sobald die vordere Abdeckung wieder geschlossen wird. Durch Anhalten und Fortsetzen des Druckbetriebs kann die Druckqualität beeinträchtigt werden.

#### *Hinweis:*

*Lassen Sie das Papier nicht über längere Zeit im Drucker, weil seine Qualität dadurch beeinträchtigt wird. Wir empfehlen, das Papier nach dem Drucken aus dem Drucker zu entnehmen.*

### Einlegen von Einzelblattmedien mit einer Länge von A3+ / US B+ (483 mm)oder darunter

- 1. Stellen Sie sicher, dass der Drucker eingeschaltet und die Rollenpapierabdeckung geschlossen ist.
- 2. Drücken Sie wiederholt die Taste Papierzufuhr bis Blatt  $\Box$  angezeigt wird.
- 3. Stellen Sie sicher, dass sich der Papierfeststellhebel in der gesicherten Position befindet und schieben Sie dann das Blatt in den Papierzuführungsschacht, bis es auf Widerstand stößt.

Stellen Sie sicher, dass der rechte Rand des Papiers gerade ist und mit der rechten Kante der Skala an der Rollenpapierabdeckung fluchtet.TASTE DRÜCKEN wird im LCD-Display angezeigt.

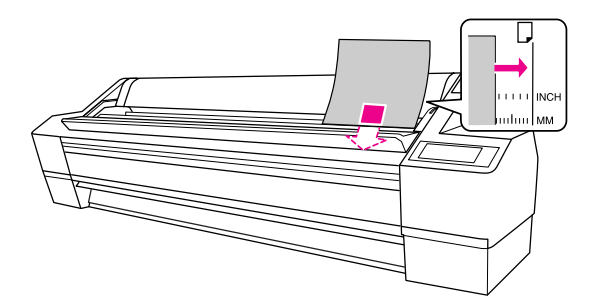

#### *Hinweis:*

*Legen Sie das Blatt vertikal ein, wie die meisten Magazine.*

4. Drücken Sie die Taste Pause II.

Die Druckköpfe bewegen sich und das Blatt wird automatisch in die Druckposition eingezogen.

5. Wenn im LCD-Display MÖCHTEN SIE FOLGENDEN PAPIERTYP VERWENDEN? erscheint, drücken Sie die Taste Men $_b$ , um das Medium auszuwählen, und drücken Sie dann auf Eingabe <= um dieses Medium festzulegen.

Die vorherige Einstellung wird im LCD-Display angezeigt. Wenn das Medium korrekt ist, drücken Sie die Taste Papierzufuhr  $\triangleleft$ .

Der Drucker ist jetzt druckbereit. Öffnen Sie nicht die vordere Abdeckung, während der Drucker druckt. Wenn die vordere Abdeckung während des Druckvorgangs geöffnet wird, stoppt der Drucker den Druckvorgang und setzt ihn fort, sobald die vordere Abdeckung wieder geschlossen wird. Durch Anhalten und Fortsetzen des Druckbetriebs kann die Druckqualität beeinträchtigt werden.

Sobald der Druckauftrag abgeschlossen ist, stützt der Drucker das bedruckte Medium und KEIN PAPIER. PAPIER LADEN wird im LCD-Display angezeigt. Um das Papier zu entfernen, drücken Sie die Taste Papereinzug  $\nabla$ , halten Sie das Papier fest und lösen Sie den Papierhebel. Das Papier kann nun aus dem Drucker entnommen werden.

#### *Hinweis:*

*Lassen Sie das Papier nicht über längere Zeit im Drucker, weil seine Qualität dadurch beeinträchtigt wird. Wir empfehlen, das Papier nach dem Drucken aus dem Drucker zu entnehmen.*

### Drucken auf dickes Papier (0,5 bis 1,5 mm)

Wenn Sie dicke Einzelblätter (0,5 bis 1,5 mm), wie z. B. Karton, einlegen, folgen Sie den unten stehenden Schritten.

#### *Hinweis:*

*Legen Sie kein dickes Papier (0,5 bis 1,5 mm) mit einer Länge von über 728 mm ein, sonst kann Papierstau entstehen.* 

- 1. Stellen Sie sicher, dass der Drucker eingeschaltet und die Rollenpapierabdeckung geschlossen ist.
- 2. Drücken Sie wiederholt die Taste Papierzufuhr < bis Blatt  $\Box$  angezeigt wird.
- 3. Vergewissern Sie sich, dass die Anzeige Papiercheck leuchtet und lösen Sie den Papierhebel.PAPIERHEBEL GELÖST. PAPIER LADEN wird im LCD-Display angezeigt.

Der Papierhebel ist möglicherweise arretiert wenn SETUP REST. PAPIER auf EIN: BEI ROLLENTAUSCH steht. In diesem Fall drücken Sie die Taste Eingabe < für 3 Sekunden um den Barcode zu drucken und lösen Sie dann den Papierhebel.

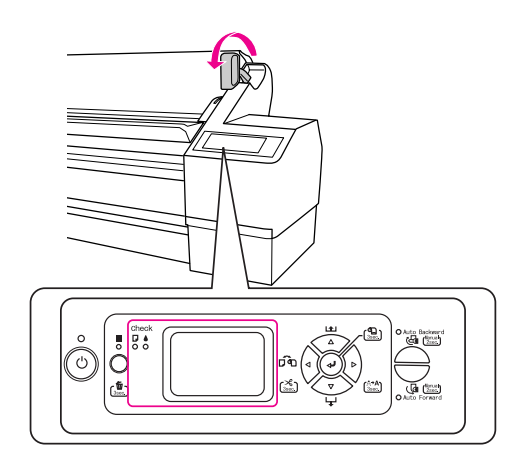

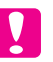

#### c *Achtung:*

*Lösen Sie den Papierhebel keinesfalls, wenn die Netzanzeige oder die Anzeige Pause blinkt, sonst können Schäden entstehen.*

4. Öffnen Sie die Frontabdeckung.

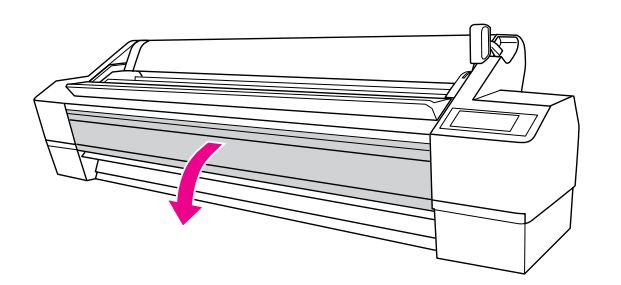

### c *Achtung:*

*Achten Sie darauf, die Kabel um den Druckkopf nicht zu berühren, sonst kann es zu Beschädigungen des Druckers kommen.*

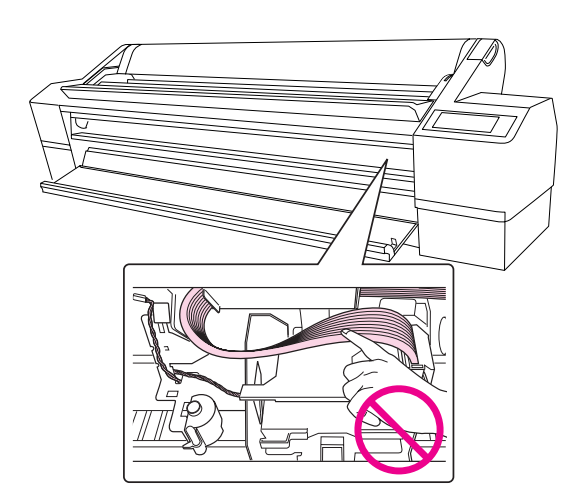

5. Schieben Sie das Papier in den Papierschacht, so dass der untere Rand des Papiers hinter der offenen Frontabdeckung liegt.

Stellen Sie sicher, dass die rechte und untere Kante des Blattes gerade sowie an der vertikalen Linie ausgerichtet sind.

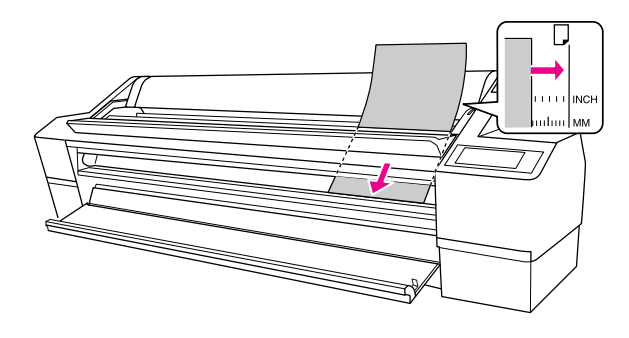

#### *Hinweis:*

*Legen Sie das Blatt vertikal ein, wie die meisten Magazine.*

6. Stellen Sie den Papierhebel in die Feststellposition und schließen Sie dann die Frontabdeckung.

Drücken Sie die Taste II oder warten Sie einen Moment.

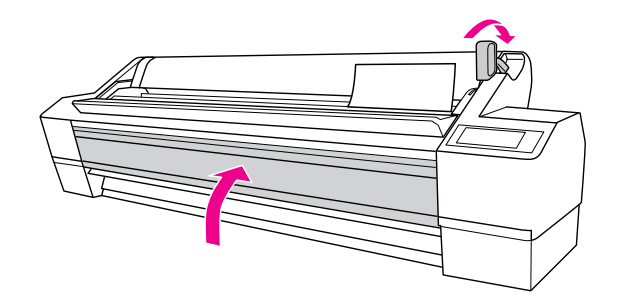

7. Wenn im LCD-Display MÖCHTEN SIE FOLGENDEN PAPIERTYP VERWENDEN? erscheint, drücken Sie die Taste Men $_b$ , um das Medium auszuwählen, und drücken Sie dann auf Eingabe < um dieses Medium festzulegen.

Die vorherige Einstellung wird im LCD-Display angezeigt. Wenn das Medium korrekt ist, drücken Sie die Taste Papierzufuhr  $\triangleleft$ .

#### *Hinweis:*

*Lassen Sie das Papier nicht über längere Zeit im Drucker, weil seine Qualität dadurch beeinträchtigt wird. Wir empfehlen, das Papier nach dem Drucken aus dem Drucker zu entnehmen.*

### Drucker an Computer anschließen

Verbinden Sie Drucker und Computer mit einem USBoder Ethernet-Kabel. Verwenden Sie die folgenden Kabel.

- ❏ USB-Kabel
- ❏ 100-Base-TX oder 1000-Base-T Kategorie 6 abgeschirmtes Twisted-Pair-Kabel
- 1. Stellen Sie sicher, dass der Drucker ausgeschaltet ist.
- 2. Schließen Sie das Kabel am Drucker an, und schließen Sie das andere Ende des USB-Kabels am Computer bzw. das andere Ende des Ethernet-Kabels am Ethernet-Hub an.

USB-Verbindung:

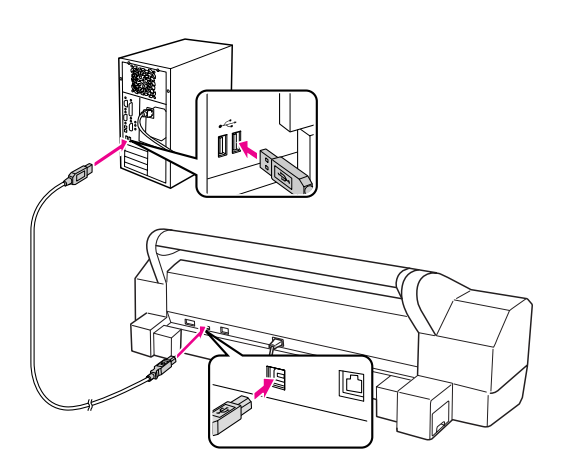

#### Netzwerk-Verbindung:

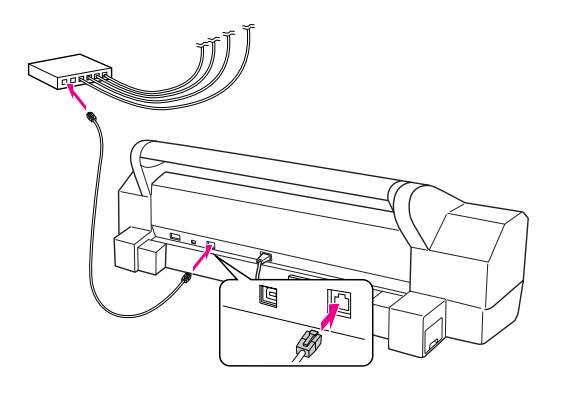

#### *Hinweis:*

*Wenn Sie sowohl ein USB- als auch ein Ethernet-Kabel anschließen, installieren Sie die Druckersoftware einzeln auf jedem Computer. Sie können USB- und Ethernet-Kabel gleichzeitig am Computer anschließen.*

### Druckertreiber und Software installieren

Nachdem Sie den Drucker an den Computer angeschlossen haben, müssen Sie die Software, die auf der im Lieferumfang enthaltenen CD mit der Druckersoftware enthalten ist, installieren. Gehen Sie folgendermaßen vor, um die Druckersoftware zu installieren.

#### *Hinweis:*

*Vergewissern Sie sich, ob Sie über Administratorrechte verfügen, um die Software zu installieren.*

- 1. Legen Sie die im Lieferumfang des Druckers enthaltene Druckersoftware-CD in das CD-ROM-Laufwerk ein.
- 2. Wenn die folgende Dialogbox erscheint, installieren Sie den Druckertreiber entsprechend ihrer Verbindung. Wählen Sie Drucker über lokale Verbindung einrichten wenn der Drucker direkt am Computer angeschlossen ist, oder Drucker über Netzwerkverbindung einrichten wenn der Drucker am Netzwerk angeschlossen ist. Folgen Sie den Anweisungen am Bildschirm.

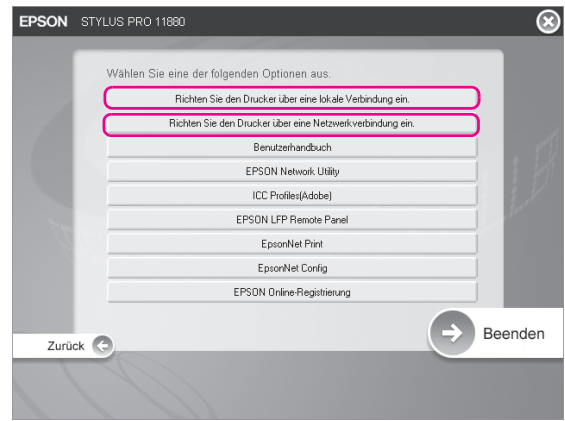

#### *Hinweis:*

*Wenn die folgende Dialogbox erscheint vergewissern Sie sich dass der Herausgeber SEIKO EPSON ist und klicken Sie auf* Nicht mehr blocken*.*

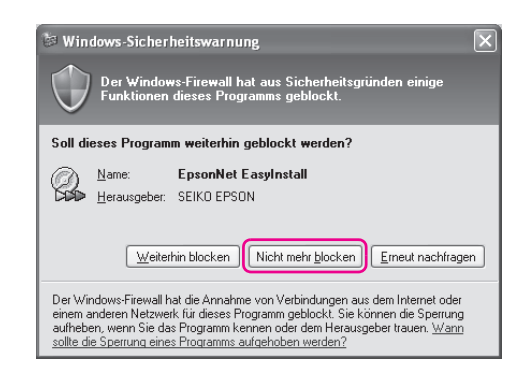

3. Wenn Sie andere Druckersoftware installieren möchten, wählen Sie diese bei Schritt 2 in der Dialogbox aus.

### Den Drucker unter Mac OS X hinzufügen

Wenn die Installation der Druckersoftware auf dem Computer abgeschlossen ist, müssen Sie Ihren Drucker auswählen. Sie müssen den Drucker vor der ersten Verwendung sowie bei jedem Wechsel zu einem anderen Drucker auswählen. Der Computer druckt stets auf dem zuletzt ausgewählten Drucker.

1. Schalten Sie den Drucker ein.

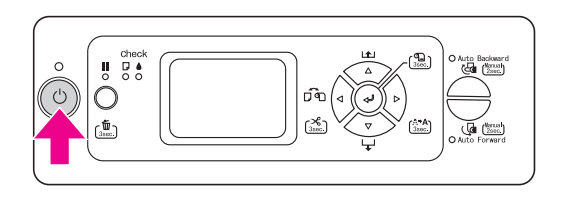

2. Doppelklicken Sie auf den Ordner Anwendungen und doppelklicken Sie dann auf den Ordner Utilities. Doppelklicken Sie auf Drucker Center(Mac OS X 10.2.x) oder Drucker Setup Utility (Mac OS X 10.3.x oder neuer).

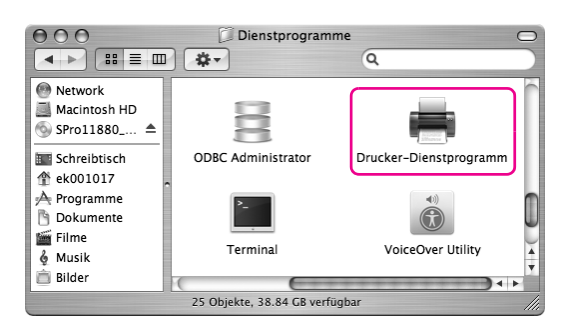

3. Klicken Sie auf Hinzufügen.

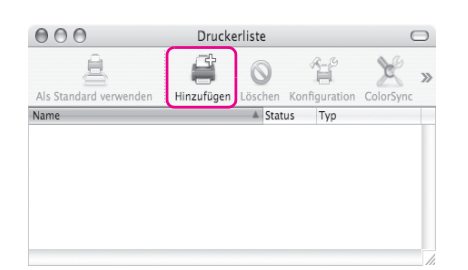

4. Wählen Sie Ihren Drucker und klicken Sie auf Hinzufügen.

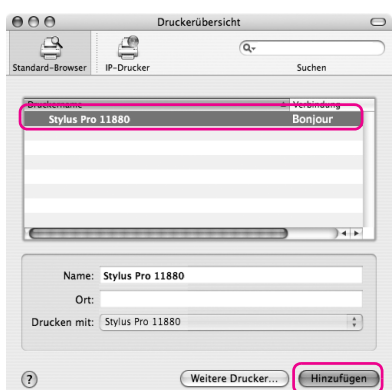

Wenn Ihr Drucker nicht in der Liste angezeigt wird, klicken Sie auf More Drucket und wählen Sie eine Verbindung wie EPSON TCP/IP. Wählen Sie Ihren Drucker aus der Liste aus und klicken Sie auf Hinzufügen.

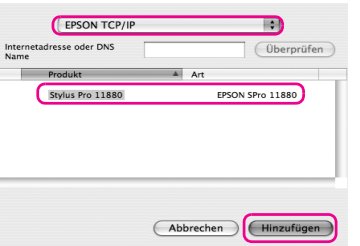

5. Vergewissern Sie sich, dass der soeben hinzugefügte Drucker in der Druckerliste vorhanden ist. Schließen Sie den Druckerlistendialog.

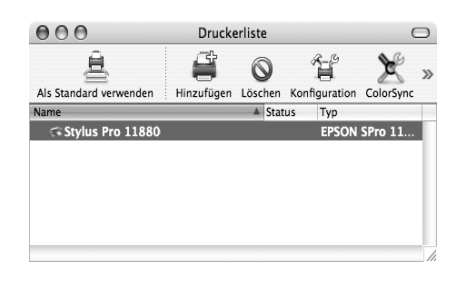

### Druckkopf justieren

Bevor Sie mit dem Ausdruck Ihrer Daten beginnen müssen Sie eine Druckkopf-Justage durchführen. So vermeiden Sie durch falsche Justage des Druckkopfs entstehende minderwertige Druckqualität. Druckkopf-Justage verbessert die Druckqualität Ihrer gedruckten Daten.

### Unter Windows

1. Öffnen Sie den Ordner Drucker und Faxgeräte oder Drucker.

Windows XP:

Klicken Sie auf Start, dann auf Systemsteuerung, hier auf Drucker und andere Hardware und schließlich auf Drucker und Faxgeräte.

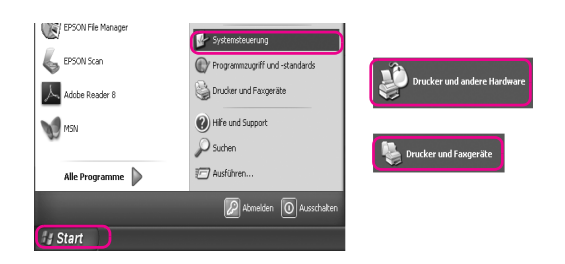

#### *Hinweis:*

*Wenn Sie die klassische Ansicht der Systemsteuerung verwenden, klicken Sie auf* Start Start*, dann auf* Systemsteuerung *und hier auf*  Drucker und Faxgeräte*.*

Windows Vista: Klicken Sie auf  $\bigoplus$ , dann auf Systemsteuerung, klicken Sie auf Hardware und Sound und dann auf

Windows 2000: Klicken Sie auf Start, zeigen Sie auf Einstellungen und wählen Sie Drucker.

2. Rechtsklicken Sie auf Ihr Druckersymbol und klicken Sie auf Benutzerdruckeinstellungen.

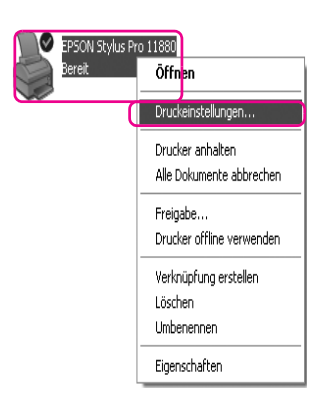

3. Klicken Sie auf die Karte Utility.

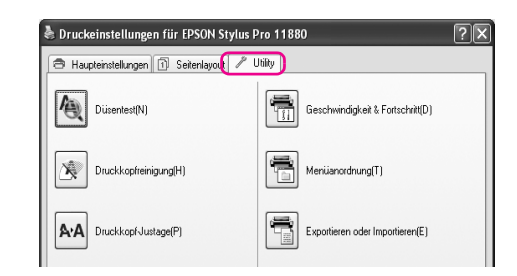

4. Wählen Sie Druckkopfausrichtung. Folgen Sie den Anweisungen auf dem Bildschirm um die Druckkopf-Justage abzuschließen.

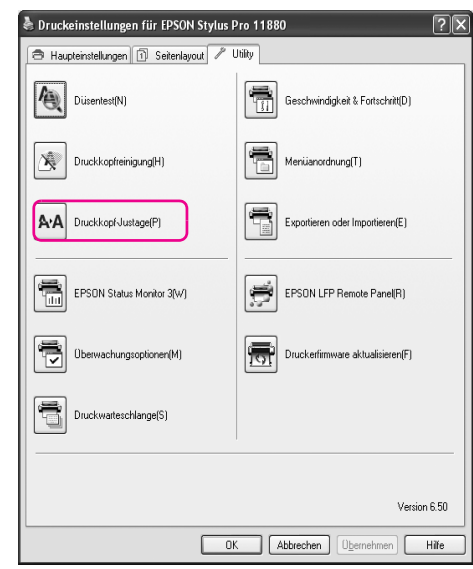

### Mac OS X

1. Doppelklicken Sie auf den Ordner Anwendungen und doppelklicken Sie dann auf EPSON Printer Utility2.

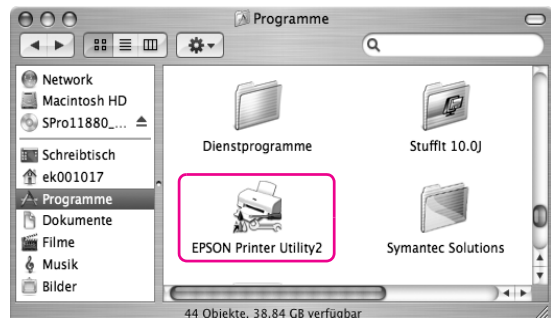

2. Wenn die Druckerliste angezeigt wird, wählen Sie den Drucker aus und klicken Sie auf OK.

3. Wählen Sie Druckkopfausrichtung. Folgen Sie den Anweisungen auf dem Bildschirm um die Druckkopf-Justage abzuschließen.

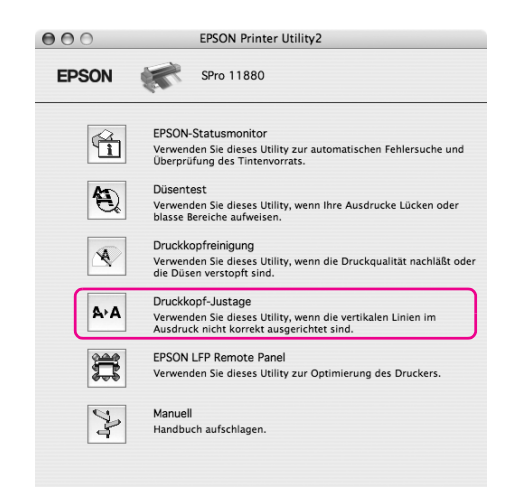

### Online-Benutzerhandbuch verwenden

### Was als Nächstes zu tun ist

Wenn Sie die Hardware eingerichtet und die Treiber installiert haben, finden Sie ausführliche Informationen zu Druckerfunktionen, Wartung, Fehlerbehebung, technische Daten und optionale Produkte im *User`s guide (Benutzerhandbuch)*.

### Online-Benutzerhandbuch verwenden

Das Referenzhandbuch enthält ausführliche Anweisungen zur Verwendung des Druckers sowie Informationen über die Verwendung von optionalen Produkten.

Doppelklicken Sie zum Anzeigen des *Benutzerhandbuchs* auf das Symbol EPSON Stylus Pro 11880\_11880C Benutzerhandbuch auf dem Desktop.

Unter Windows können Sie das *Benutzerhandbuch* auch über das Menü Start aufrufen. Klicken Sie auf Start zeigen Sie auf Alle Programme bei Windows XP/Vista oder Programme bei Windows 2000. Wählen Sie EPSON und dann EPSON Stylus Pro 11880\_11880C Benutzerhandbuch.

#### *Hinweis:*

*Zum Lesen des Online-Handbuchs muss Adobe Acrobat Reader 5.0 oder höher oder Adobe Reader auf Ihrem Computer installiert sein.*

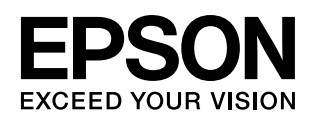

Maschinenlärminformations-Verordnung 3. GPSGV: Der höchste Schalldruckpegel beträgt 70 dB(A) oder weniger gemäss EN ISO 7779. Das Gerät ist nicht für die Benutzung am Bildschirmarbeitsplatz gemäß BildscharbV vorgesehen.